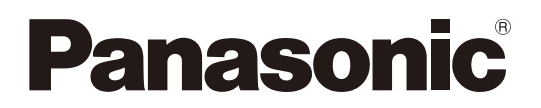

# 取扱説明書

# 1.9 GHz帯デジタルワイヤレスマイクシステム 設定支援ソフト

### <span id="page-1-0"></span>機能概要

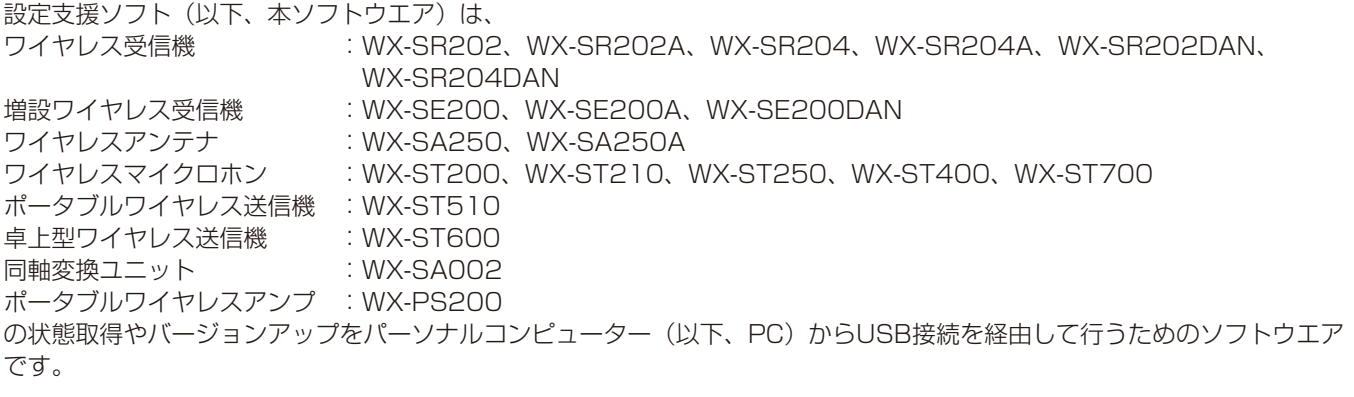

### 取扱説明書について

- 本書は1.9 GHz帯デジタルワイヤレスマイクシステム用設定支援ソフトの操作方法について記載しています。本体の機能に 関する内容は、商品同梱の取扱説明書をお読みください。
- 本書ではMicrosoft Windows 10 Pro をご使用の場合を例に説明しています。その他のOSをご使用の場合やOSの設定に よっては、画面表示が異なる場合があります。その他のOSをご使用の場合、該当するOSの取扱説明書をお読みください。
- ソフトウエアのバージョン情報など本書中に示す画面図は表示例であり、実際のものとは異なる場合があります。

### 必要なPCの環境

本ソフトウエアは、以下のシステム環境を持つパーソナルコンピューターで使用できます。

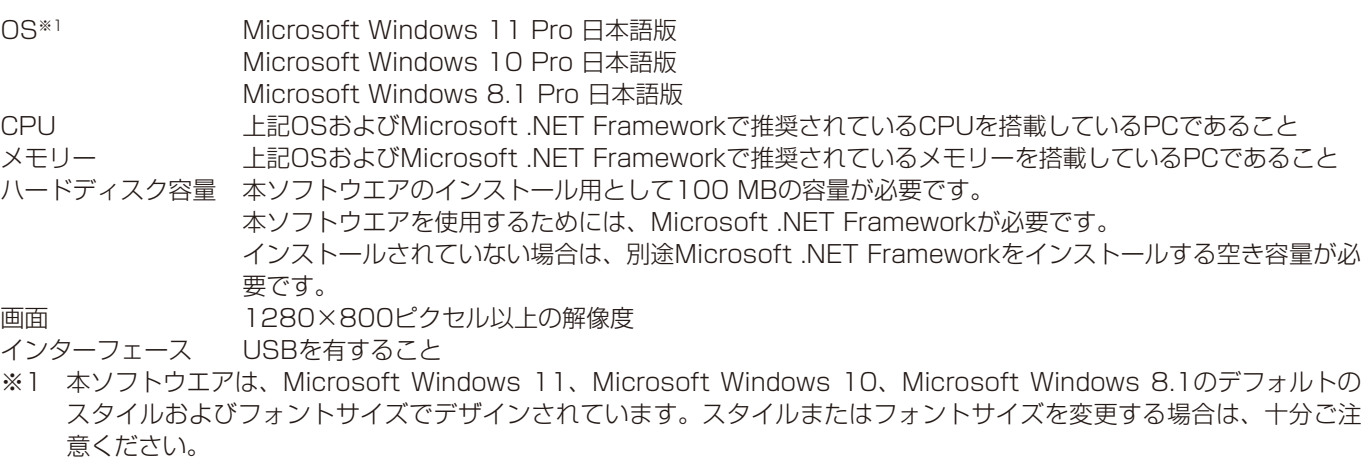

memo

●.Net Frameworkについては、以下の環境で動作確認を行っています。 Windows 11: NET Framework 4.8 Windows 10 : .NET Framework 4.8 Windows 8.1: .NET Framework 4.8

### <span id="page-2-0"></span>著作権について

本製品に含まれるソフトウエアの譲渡、コピー、逆アセンブル、逆コンパイル、リバースエンジニアリング、ならびに輸出法 令に違反した輸出行為は禁じられています。

### 登録商標・商標について

- Adobe、Adobeロゴ、Acrobat、PostScriptおよびPostScriptロゴはAdobe Systems Incorporated (アドビシステ ムズ社)の商標です。
- Microsoft、Windows、Internet Explorer、ActiveX およびDirectX は、米国Microsoft Corporation の、米国および その他の国における登録商標または商標です。
- その他、本文中の社名や商品名は、各社の登録商標または商標です。

### 略称について

本書では以下の略称を使用しています。

- Microsoft WindowsをWindowsと表記しています。
- ワイヤレス受信機 (WX-SR202、WX-SR202A、WX-SR204、WX-SR204A、WX-SR202DAN、WX-SR204DAN) を受信機と表記しています。
- ●増設ワイヤレス受信機(WX-SE200、WX-SE200A、WX-SE200DAN)を増設受信機と表記しています。
- ワイヤレスアンテナ (WX-SA250、WX-SA250A) をアンテナと表記しています。
- ワイヤレスマイクロホン (WX-ST200、WX-ST210、WX-ST250、WX-ST400、WX-ST700)とポータブルワイヤ レス送信機 (WX-ST510)、および卓上型ワイヤレス送信機 (WX-ST600) にグースネックマイクロホン (WM-KG645) を接続したものをマイクと表記しています。
- ポータブルワイヤレスアンプ (WX-PS200) をワイヤレスアンプと表記しています。
- 同軸変換ユニット (WX-SA002) を同軸変換ユニットと表記しています。
- パーソナルコンピューターをPCと表記しています。

本文中に記載されている別売品などの情報は、2022年10月現在のものです。最新の情報は、本製品をお買い上げいただいた 販売店にお問い合わせください。

### 用語について

本書に記載されている用語について解説します。

#### 受信RSSI

アンテナが受信しているマイクの電波強度を表します。

受信RSSIはウォークテスト[\(「ウォークテスト\(受信電波の強度をモニタリングする\)」\(13ページ\)\)](#page-12-0)で確認することがで きます。

# <span id="page-3-0"></span>本ソフトウエアでできること

本ソフトウエアの機能一覧を説明します。

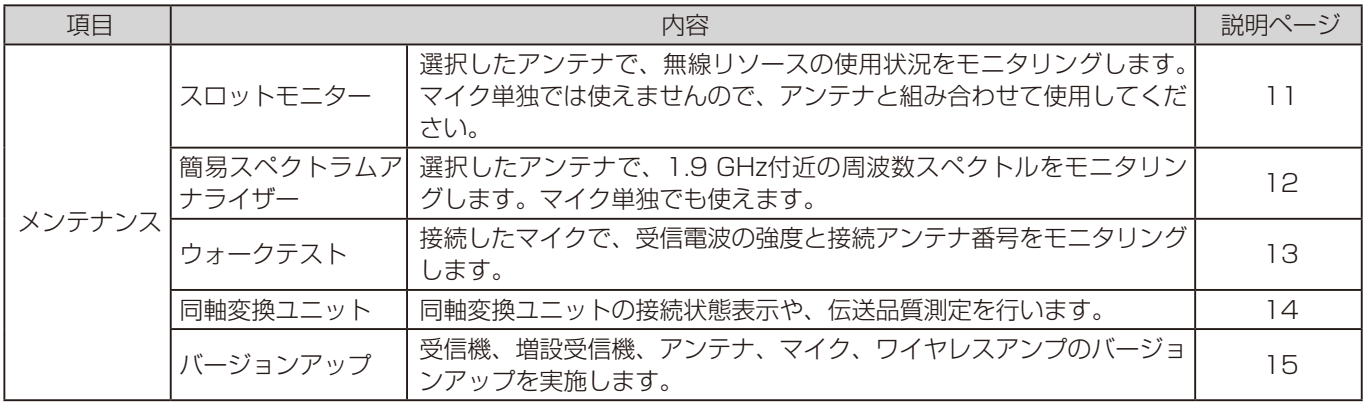

#### 機能と接続形態について

上記機能を使用するにあたって、接続形態の条件があります。以下を参照ください。

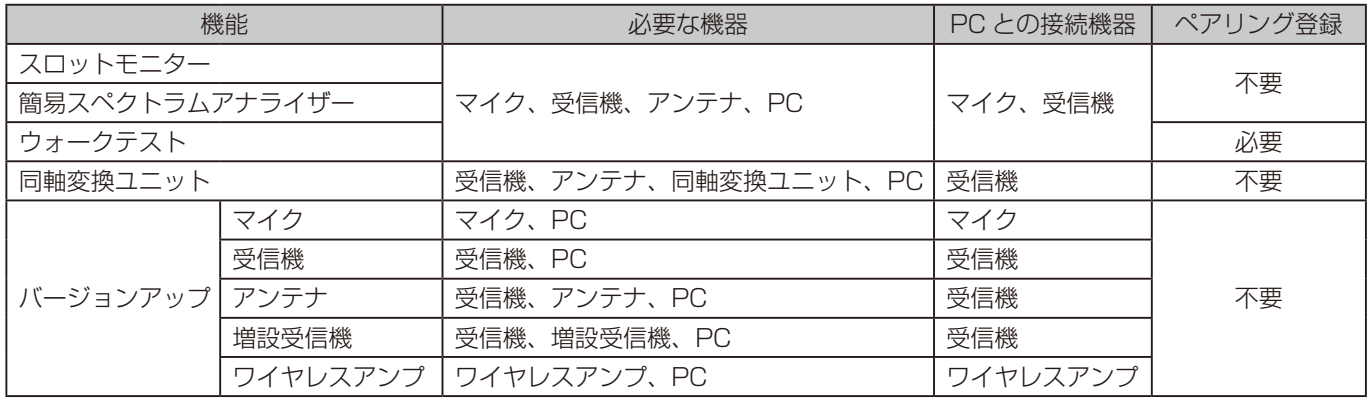

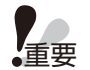

● 運用支援ソフトとは同時に使用しないでください。正しく動作しない場合があります。

● 同軸変換ユニットを使用する場合は、V3.0.0.0以降の設定支援ソフトをご使用ください。

● 卓上型ワイヤレス送信機(WX-ST600)、ワイヤレスマイクロホン(WX-ST700)を使用する場合は、 V4.0.0.0以降の設定支援ソフトをご使用ください。

## <span id="page-4-0"></span>接続について

本ソフトウエアと受信機の接続は以下の通りです。

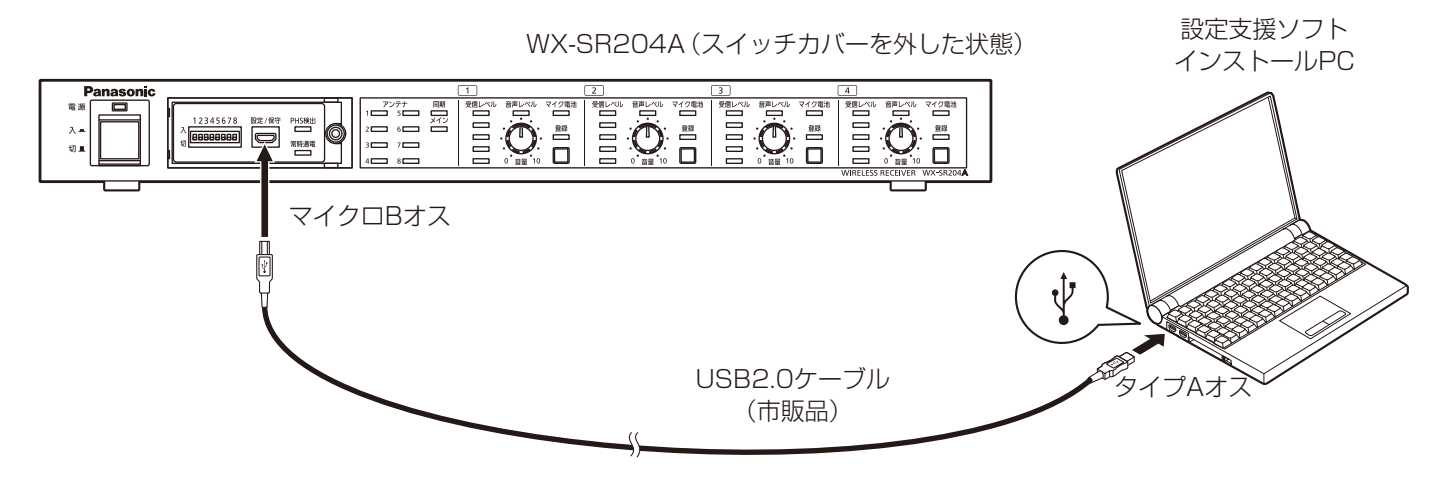

本ソフトウエアとマイクの接続は以下の通りです。

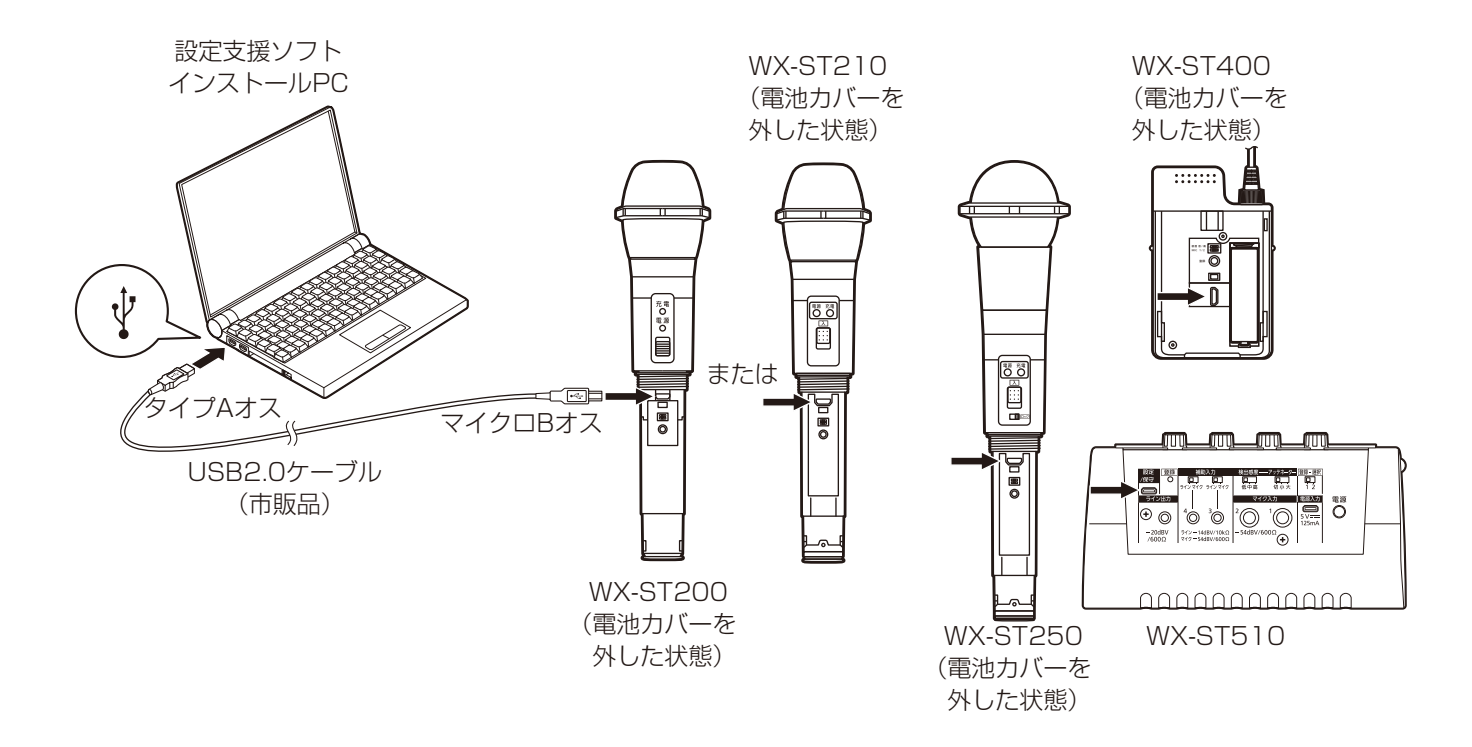

<span id="page-5-0"></span>本ソフトウエアと卓上型ワイヤレス送信機(WX-ST600)、ワイヤレスマイクロホン(WX-ST700)との接続は以下の通り です。

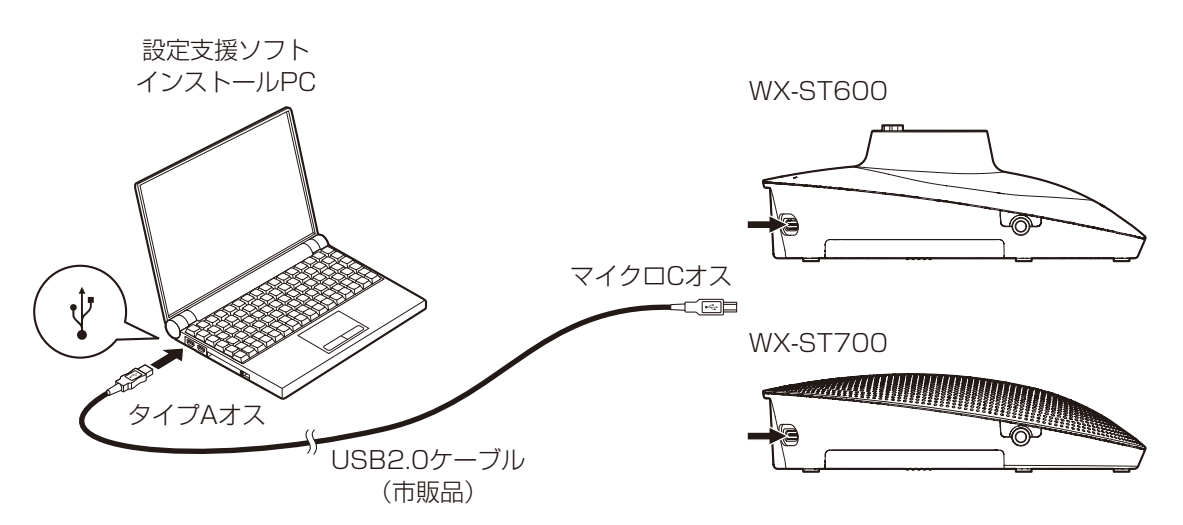

本ソフトウエアとワイヤレスアンプの接続は以下の通りです。

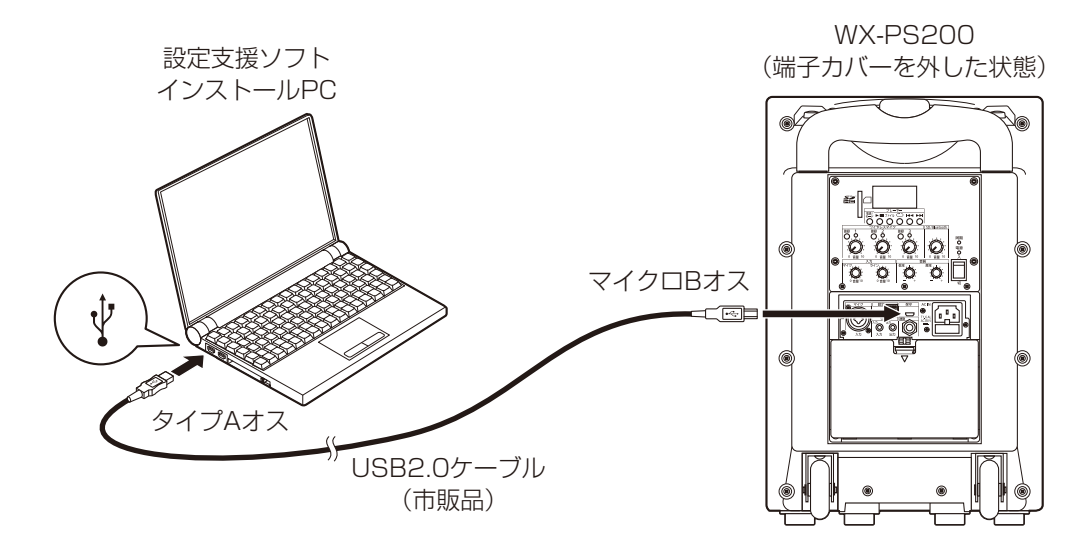

#### 記号について 重要

memo

本書では、以下の記号を用いて説明しています。

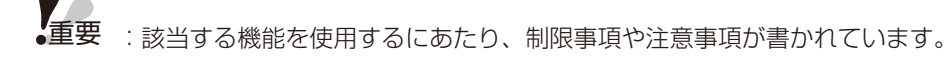

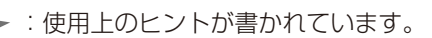

# もくじ

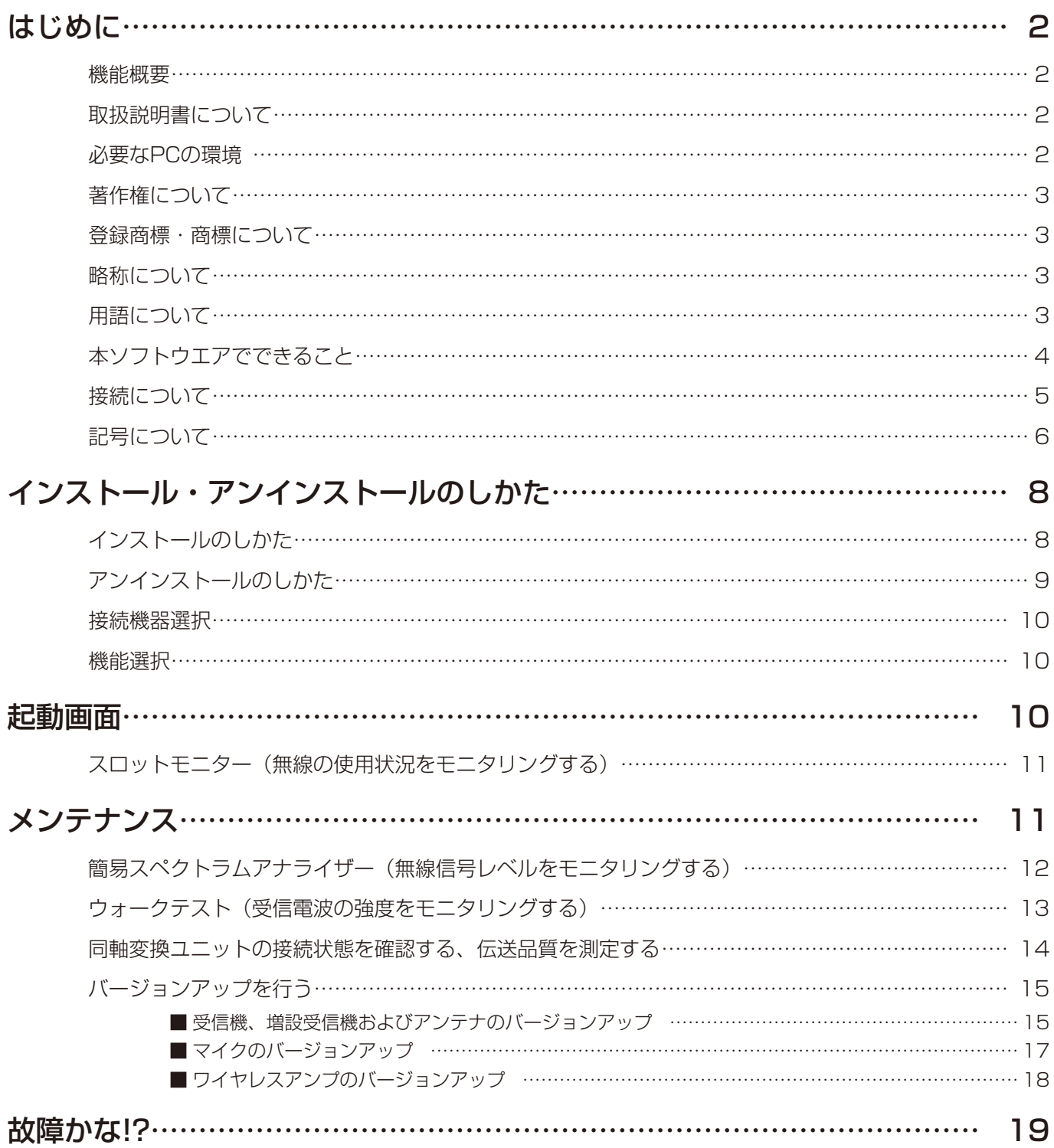

<span id="page-7-0"></span>インストール・アンインストールのしかた

## インストールのしかた

本ソフトウエアをインストールします。

本ソフトウエアをインストールする際には、ソフトウエア使用許諾契約書をよくお読みになり、同意していただける場合のみ、 インストールしてください。

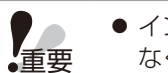

● インストール時にコピーされるファイルを編集、削除、移動しないでください。本ソフトウエアが正常に動作し なくなります。

●本ソフトウエアを再インストールする場合は、必ずアンインストールしてから、再度インストールしてください。

#### **1** ダウンロードしたファイルを解凍

**2 解凍フォルダーにある WX-SR200series SettingSupportSoftwareSetup\_(バージョ** ン番号).exe をダブルクリック

インストーラーが実行され、セットアップウィザードが表示されます。

#### **3** 画面の指示にしたがってインストールします。

インストールが完了すると、スタートメニューに登録されます。

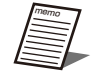

- [スタート] [Panasonic] [WX-SR200シリーズ 設定支援ソフト] に本ソフトウエアのショートカッ トが作成されます。
- Microsoft .NET FrameworkやVisual C++ 再頒布可能パッケージをインストールする場合、後で画面がポッ プアップされますので、指示にしたがってください。

重要 ●初めてPCと受信機をUSBケーブルで接続したときは、ドライバーのインストールが必要です。デバイスマネー ジャーのUSBシリアルデバイスのドライバー更新で、設定支援ソフトインストール先の下記フォルダを指定し てください。 C:\Users\Public\Documents\Panasonic\WX-SR200\_SET\Driver デバイスマネージャーに「WX-SR200 Series」が表示されない場合は、「コンピューター上のデバイスドライ バーの一覧から選択します」で、USBシリアルデバイスを選択後、「ディスク使用」で、OS別に以下のinfファ イルでデジタル署名なしでインストールしてください。 <32bitOSの場合> C:\Users\Public\Documents\Panasonic\WX-SR200\_SET\Driver\x86\WX-SR200\_Series\_ Driver.inf <64bitOSの場合> C:\Users\Public\Documents\Panasonic\WX-SR200\_SET\Driver\x64\WX-SR200\_Series\_ Driver.inf

# <span id="page-8-0"></span>アンインストールのしかた

本ソフトウエアをアンインストールする場合は、以下の手順で操作します。 アンインストールの方法はWindows 10での操作を元に説明します。ご使用のOSに読み換えて操作してください。

#### **1** 画面左下の(スタートボタン)を右クリックし、表示されたメニューから[設定]をクリッ クする

Windowsの設定が表示されます。

#### **2** Windowsの設定で [アプリ] をクリックする

「アプリと機能」画面が表示され、インストールされているアプリ一覧が表示されます。

#### **3** [WX-SR200シリーズ 設定支援ソフト] を選択し、[アンインストール] ボタンをクリッ クする

以降、画面の指示にしたがって操作します。

<span id="page-9-0"></span>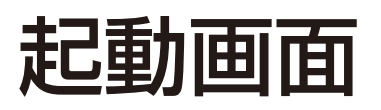

本ソフトウエアを起動時、下記画面になります。

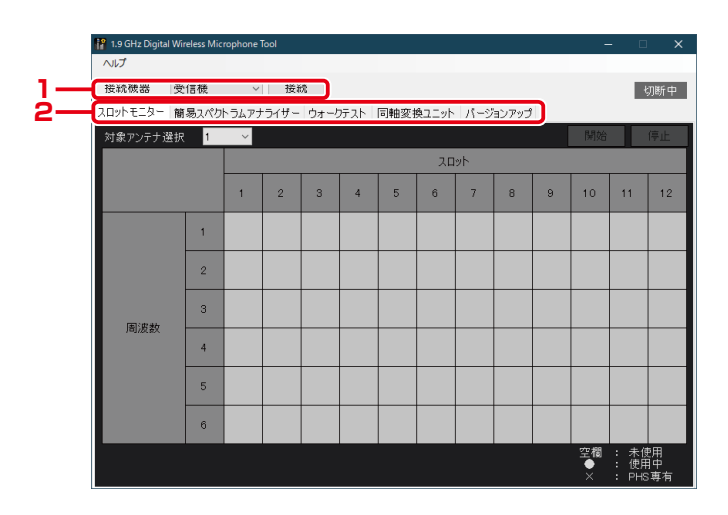

### 接続機器選択

**1** 接続機器を「受信機」、「マイク」、「ワイヤレスアンプ」から選択し、[接続]ボタンで機器 に接続します。

接続すると「切断中」の表示が「接続中」に変わります。

### 機能選択

**2** タブを選択し、メンテナンスの機能を選択します。

以下の機能から選択してください。

- • スロットモニター
- 簡易スペクトラムアナライザー
- • ウォークテスト
- • 同軸変換ユニット
- • バージョンアップ

memo

● ポータブルワイヤレス送信機を接続する場合、本ソフトウエアでは「マイク」を選択してください。

<span id="page-10-1"></span>メンテナンス

メンテナンスには以下の5つの機能があります。以下の機能から選択し、選択した機能に応じて、設定変更及び状態表示画面 が変わります。

- ・スロットモニター
- ・簡易スペクトラムアナライザー
- ・ウォークテスト
- ・同軸変換ユニット
- ・バージョンアップ

重要 ● 運用支援ソフトとは同時に使用しないでください。正しく動作しない場合があります。

### <span id="page-10-0"></span>スロットモニター(無線の使用状況をモニタリングする)

選択したアンテナ、マイクで、無線の使用状況をモニタリングすることができます。

#### **1** マイクまたは受信機と接続します。

#### **2** 「スロットモニター」タブを選択します。

受信機接続の場合、モニタリングの対象となるアンテナを選択してください。

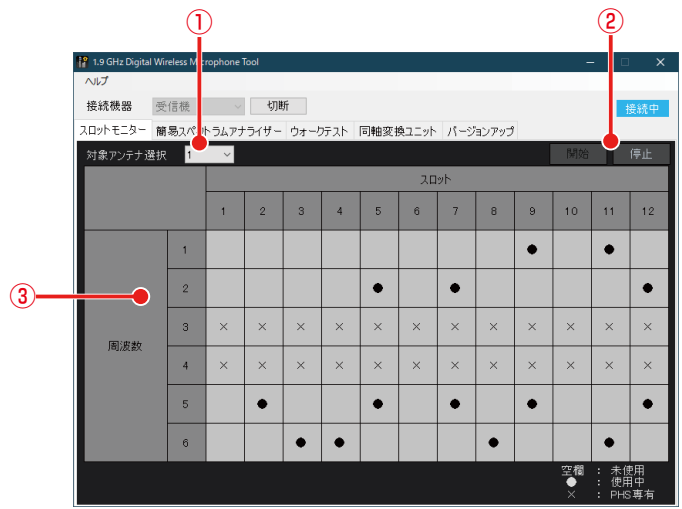

メンテナンス-スロットモニター画面

①アンテナ選択設定(受信機接続時のみ)

スロットモニターの対象アンテナを選択します。

②スロットモニター開始/停止ボタン

[開始]ボタンをクリックすると選択したアンテナを使用して、スロットモニターを実行します。[停止]ボタンをクリッ クするとスロットモニターの実行を停止します。

③スロットモニター結果表示 スロットモニターの結果を表示するエリアです。スロットが未使用であれば空欄表示、使用されていれば黒丸で表示し ます。周囲にPHSを検知した場合、PHSの使用帯域と重なってしまうため、3と4の周波数帯が使用不可となります。

#### **3** [開始]ボタンをクリックする。

• マイク接続の場合、マイクの[電源]表示灯が緑点滅し、音声は出力されません。 スロットモニターの結果が表示されます。

[停止]ボタンをクリックするとモニターは停止します。

• マイク接続の場合、マイクの「電源」表示灯が一度消灯してから、マイクは元の状態に戻ります。

### <span id="page-11-1"></span><span id="page-11-0"></span>簡易スペクトラムアナライザー(無線信号レベルをモニタ リングする)

本機能を使用することで1.9 GHz付近の無線信号レベルをモニタリングすることができます。携帯電話基地局の電波が近くに あるときは、推奨のフィールド選択より上げて使用してください。

#### **1** マイクまたは受信機と接続します。

#### **2** 「簡易スペクトラムアナライザー」タブを選択します。

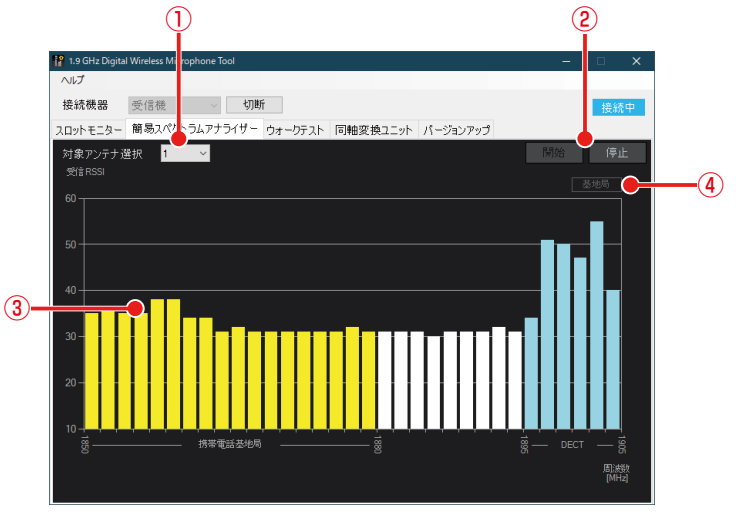

メンテナンス・簡易スペクトラムアナライザー画面

①アンテナ選択設定(受信機接続時のみ)

簡易スペクトラムアナライザーの対象アンテナを選択します。

②簡易スペクトラムアナライザー開始/停止ボタン

[開始]ボタンをクリックすると選択したアンテナを使用して、簡易スペクトラムアナライザーを実行します。[停止] ボタンをクリックすると簡易スペクトラムアナライザーの実行を停止します。

③簡易スペクトラムアナライザー結果表示 簡易スペクトラムアナライザーの結果を表示するエリアです。周波数ごとに無線信号レベルを表示します。携帯電話基 地局の周波数帯1848.960~1880.064MHzを検出した場合は黄色表示、1881.792~1893.888MHzを検出し た場合は白表示、1895.616~1904.256MHzを検出した場合は水色で表示します。

④携帯電話基地局検出表示 携帯電話基地局の周波数帯の信号を検出し、基地局が近くにあると判断した場合に、「基地局」と表示します。

#### **3** [開始]ボタンをクリックする。

• 受信機接続の場合、対象アンテナで通話中のマイクの[電源]表示灯は橙点滅となり、音声は出力されません。 • マイク接続の場合、マイクの「電源]表示灯が緑点滅し、音声は出力されません。 簡易スペクトラムアナライザーの結果が表示されます。

「停止」ボタンをクリックすれば停止します。

• マイクの[電源]表示灯は一度消灯してから、マイクは元の状態に戻ります。

# <span id="page-12-1"></span><span id="page-12-0"></span>ウォークテスト(受信電波の強度をモニタリングする)

ウォークテスト機能を使用します。選択したマイクで、受信電波の強度と接続アンテナ番号をモニタリングする機能です。マ イクの信号をアンテナで受信したレベルをモニタリングします。

**1** マイクまたは受信機と接続します。

**2** 「ウォークテスト」タブを選択します。

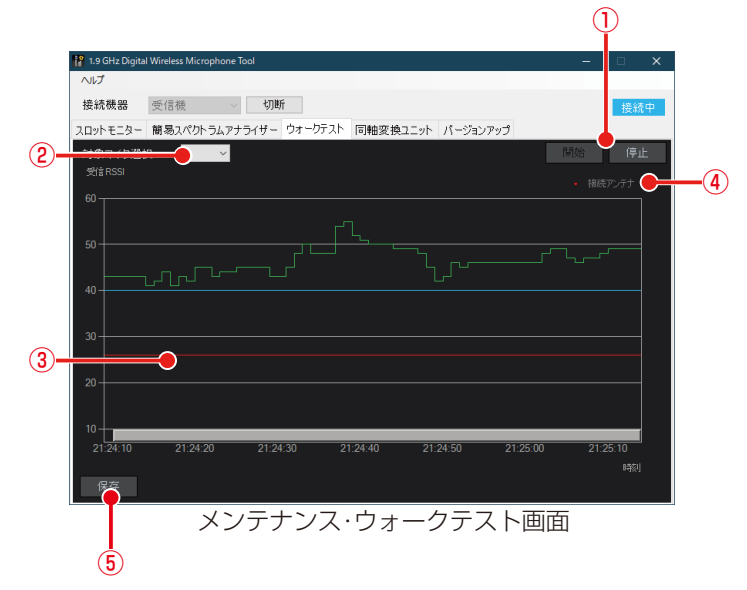

- ①ウォークテスト開始/停止ボタン 開始ボタンを押すと選択したマイクを使用して、ウォークテストを実行します。停止ボタンを押すとウォークテストの 実行を停止します。
- ースロをけ並っます。<br>②マイク選択設定(受信機接続時のみ)

ウォークテストの対象マイクを選択します。

③ウォークテスト結果表示 ウォークテストの結果を表示するエリアです。横軸が受信した時間、縦軸が無線信号レベルです。

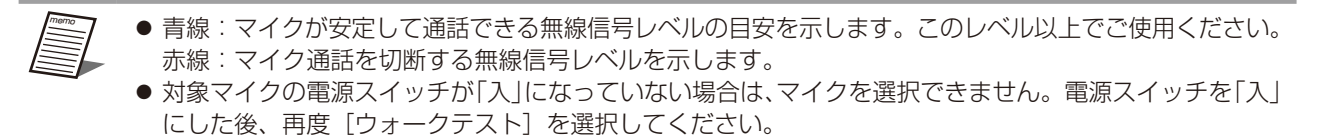

④接続アンテナ表示

対象のマイクが、その時点でどのアンテナに接続しているかを表示します。

⑤保存ボタン

memo

ウォークテストの結果をファイルに保存します。

保存したファイルは運用支援ソフトで開くことができます。

#### **3** [開始]ボタンをクリックしてください。

ウォークテストの結果が表示されます。 重要

#### **4** ウォークテストの結果を保存する場合は、[停止] ボタンをクリックしてから⑤ [保存] ボ タンをクリックしてファイルに保存してください。.wtd拡張子で保存されます。

● ポータブルワイヤレス送信機を接続する場合、本ソフトウェアでは「マイク」を選択してください。 ●本ソフトウェアをマイクに接続してウォークテストを実行した場合、マイクの「電源]スイッチを「切」にして もウォークテストは継続します。停止するには、本ソフトウェアの[停止]ボタンをクリックしてください。

### <span id="page-13-1"></span><span id="page-13-0"></span>同軸変換ユニットの接続状態を確認する、伝送品質を測定する

アンテナへの同軸変換ユニットの接続状態の確認と、受信機とアンテナ間のケーブルの伝送品質を測定します。

**1** 受信機と接続します。

**2** 「同軸変換ユニット」タブを選択します。

**3** 同軸変換ユニットの接続状態を確認します。

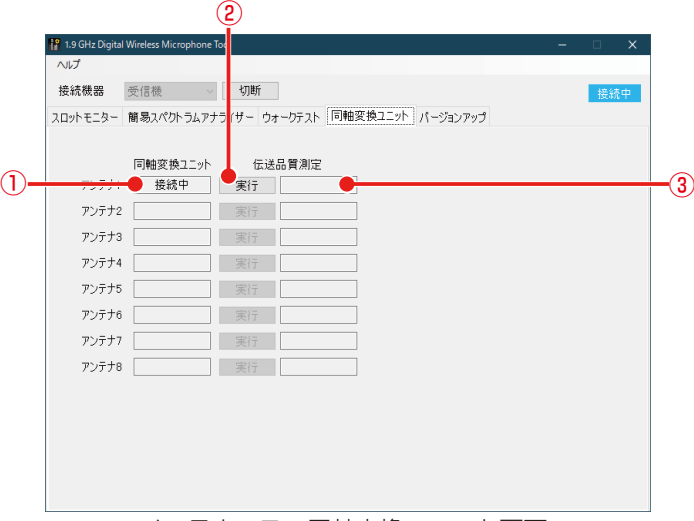

メンテナンス・同軸変換ユニット画面

### ①同軸変換ユニット接続状態表示 重要

各アンテナの同軸変換ユニット接続状態を表示します。 接続中: アンテナに同軸変換ユニットが接続されています。 未接続: アンテナに同軸変換ユニットが接続されていません。

memo

重要

● 同軸変換ユニットの接続状態は受信機起動時に更新されます。運用中の挿抜は反映されません。

● 受信機のワイヤレスアンテナ接続端子にアンテナが接続されていない場合は、何も表示されません。

#### ②実行ボタン

memo

受信機に接続されている各アンテナの伝送品質測定を行います。

- 伝送品質測定中は、すべてのアンテナの運用を停止します。
- 伝送品質測定には、約15秒かかります。
- 同軸変換ユニットが接続されていないアンテナでも測定することができます。

#### ③伝送品質測定結果表示

測定中: 伝送品質測定中に表示されます。

- OK : 受信機とアンテナ間のケーブルの伝送品質に問題はありません。
- 要点検: 同軸変換ユニット、アンテナの取扱説明書をお読みの上、同軸ケーブルのループ抵抗値、同軸ケーブルや LANケーブルの接続状態を再確認してください。
- 失敗 : 受信機とアンテナ間のケーブルが抜けている可能性があります。

#### **4** 伝送品質測定を行うアンテナの[実行]ボタンをクリックしてください。伝送品質測定の 結果が表示されます。

### <span id="page-14-1"></span><span id="page-14-0"></span>バージョンアップを行う

選択した機器のバージョンアップを行います。受信機、増設受信機、アンテナ、マイク、ワイヤレスアンプのバージョンアッ プが実行可能です。

■ 受信機、増設受信機およびアンテナのバージョンアップ

**1** 「バージョンアップ」タブを選択します。

**2** 接続機器で受信機を選択し接続します。

**3** バージョンアップする対象を選択します。

アンテナの場合は対象ユニットで、対象となるアンテナ接続端子の番号を選択します。

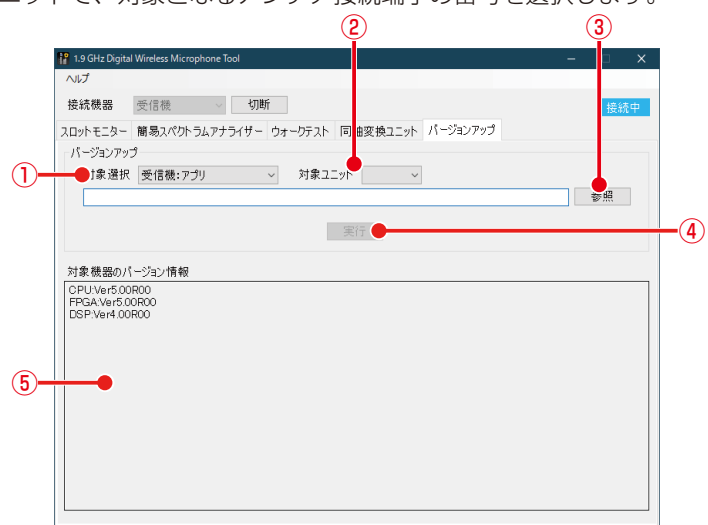

バージョンアップ画面(受信機)

#### ①対象選択

バージョンアップをする機器およびソフトの組み合わせを選択します。

- ·受信機 :アプリ (CPU) /FPGA/DSP
- ·増設受信機 : アプリ (CPU) /FPGA/DSP
- ・アンテナ :メイン/サブ/FPGA
- ②対象ユニット選択

対象アンテナまたは増設受信機のユニットを選択します。

③バージョンアップファイル選択

バージョンアップ用のファイル(拡張子.bin)を選択します。ファイルは以下のURLから入手することができます。 URL:[https://biz.panasonic.com/jp-ja/products-services\\_sound\\_wireless-software](https://biz.panasonic.com/jp-ja/products-services_sound_wireless-software)

④バージョンアップ実行ボタン

バージョンアップを実行します。

#### ⑤対象機器バージョン表示

対象機器の現在のバージョンを表示します。対象機器ごとに、以下のバージョンアップ対象を表示します。

- ·受信機 :アプリ (CPU) /FPGA/DSP
- ·増設受信機 :アプリ (CPU) /FPGA/DSP
- ·アンテナ : メイン/サブ/FPGA (1)に対応するものを表示)

#### **4** バージョンアップするファイルを選択して「実行] ボタンをクリックします。

バージョンアップが開始されます。

- <span id="page-15-0"></span>● バージョンアップ中は機器の電源を切らないでください。機器故障の原因となります。
- 重要 ● バージョンアップ中にPCがスリープ状態にならないよう、Windowsの電源とスリープの設定でスリープ「なし」 に設定してください。

● WX-SR202/WX-SR204用とWX-SR202A/WX-SR204A用とWX-SR202DAN/WX-SR204DAN用、 WX-SE200用とWX-SE200A用とWX-SE200DAN用、WX-SA250用とWX-SA250A用でそれぞれバージョン アップファイルが異なります。使用するファイルにご注意ください。

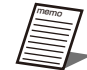

● バージョンアップ中はマイクの音声は出力されません。

● アンテナのバージョンアップ中は、受信機の [アンテナ] 表示灯とアンテナの [電源] 表示灯は橙点滅します。

<span id="page-16-0"></span>■ マイクのバージョンアップ

**1** 「バージョンアップ」タブを選択します。

**2** 接続機器でマイクを選択し接続します。

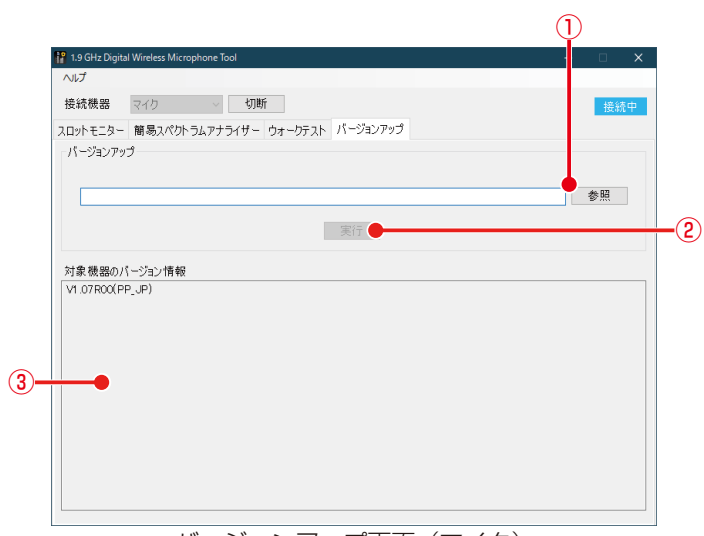

バージョンアップ画面(マイク)

①バージョンアップファイル選択

バージョンアップ用のファイル(拡張子.hex)を選択します。ファイルは以下のURLから入手することができます。 URL:[https://biz.panasonic.com/jp-ja/products-services\\_sound\\_wireless-software](https://biz.panasonic.com/jp-ja/products-services_sound_wireless-software)

- ②バージョンアップ実行ボタン バージョンアップを実行します。
- ③対象機器バージョン表示 対象機器(マイク)の現在のバージョンを表示します。

#### **3** バージョンアップするファイルを選択して[実行]ボタンをクリックします。

バージョンアップが開始されます。

- バージョンアップ中はマイクの [電源] 表示灯は赤緑点滅します。
- <span id="page-16-1"></span>● バージョンアップ中は機器の電源を切らないでください。機器故障の原因となります。 重要
- 重要 ● バージョンアップ中にPCがスリープ状態にならないよう、Windowsの電源とスリープの設定でスリープ「なし」 に設定してください。

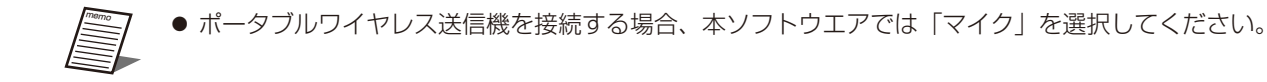

<span id="page-17-0"></span>■ ワイヤレスアンプのバージョンアップ

**1** 「バージョンアップ」タブを選択します。

**2** 接続機器でワイヤレスアンプを選択し接続します。

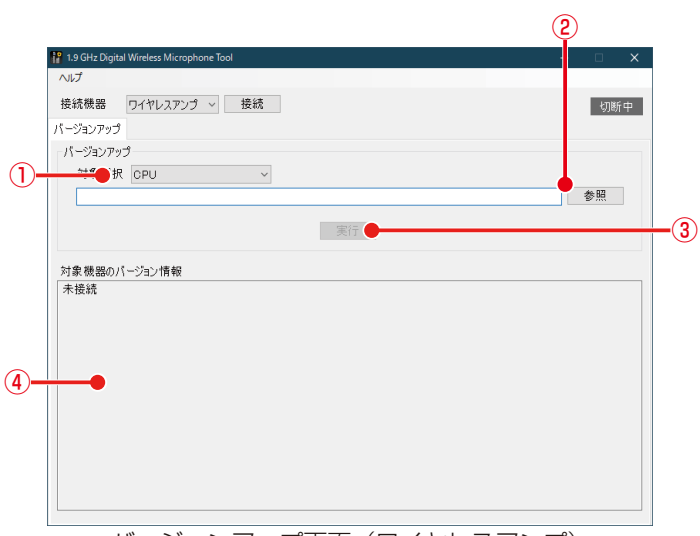

バージョンアップ画面(ワイヤレスアンプ)

#### ①対象選択

バージョンアップをするソフトを選択します。 ・CPU/DSP

②バージョンアップファイル選択

バージョンアップ用のファイル(CPU:拡張子.hex、DSP:拡張子.ldr)を選択します。ファイルは以下のURLから 入手することができます。

URL:[https://biz.panasonic.com/jp-ja/products-services\\_sound\\_wireless-software](https://biz.panasonic.com/jp-ja/products-services_sound_wireless-software)

③バージョンアップ実行ボタン

バージョンアップを実行します。

④対象機器バージョン表示 対象機器の現在の各バージョンを表示します。 ・BBIC(CPU)/DSP

#### **3** バージョンアップするファイルを選択して[実行]ボタンをクリックします。

バージョンアップが開始されます。

- <span id="page-17-1"></span>● バージョンアップ中は機器の電源を切らないでください。機器故障の原因となります。
- バージョンアップ中にPCがスリープ状態にならないよう、Windowsの電源とスリープの設定でスリープ「なし」 に設定してください。
- WX-ST200/210/250/400/510用とWX-ST600/700用でバージョンアップファイルが異なります。使 用するファイルにご注意ください。

*Imar* memo

重要 重要

● バージョンアップ中はマイクの音声は出力されません。

# <span id="page-18-0"></span>故障かな!?

### 修理を依頼される前に、この表で症状を確かめてください。

これらの処置をしても直らないときや、この表以外の症状のときは、お買い上げの販売店にご相談ください。

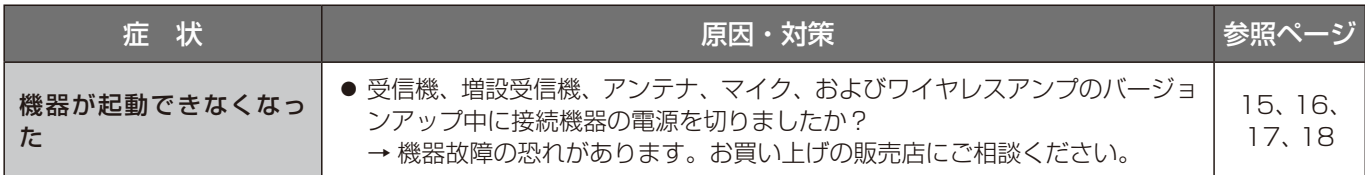

■使いかた・お手入れ・修理などは、まず、お買い求め先へご相談ください。

■その他ご不明な点は下記へご相談ください。

システムお客様ご相談センター

電話 ジャル 00 0120-878-410 受付: 9時~17時30分 (土・日・祝祭日は受付のみ) ※携帯電話からもご利用になれます。

ホームページからのお問い合わせは https://connect.panasonic.com/jp-ja/support\_cs-contact

ご使用の回線(IP電話やひかり電話など)によっては、回線の混雑時に数分で切れる場合があります。

#### 【ご相談窓口におけるお客様の個人情報のお取り扱いについて】

パナソニック コネクト株式会社およびグループ関係会社は、お客様の個人情報をご相談対応や修理対応などに利用 させていただき、ご相談内容は録音させていただきます。また、折り返し電話をさせていただくときのために発信 番号を通知いただいております。なお、個人情報を適切に管理し、修理業務等を委託する場合や正当な理由がある 場合を除き、第三者に開示・提供いたしません。個人情報に関するお問い合わせは、ご相談いただきました窓口に ご連絡ください。

### パナソニック コネクト株式会社

〒812-8531 福岡県福岡市博多区美野島四丁目1番62号

Panasonic Connect Co., Ltd. 2022